# Подключение к устройству

Успешно сдайте бесплатный сертификационный экзамен в Академии "Инфинет" и получите статус сертифицированного инженера Инфинет. ∽

[Пройти сертификационный экзамен](https://academy.infinetwireless.com/ru/certifications/exams) 

- [Предварительная настройка беспроводных устройств](#page-0-0)
- [Настройка профилей в InfiPOCKET](#page-0-1)
- [Юстировка](#page-1-0)

### <span id="page-0-0"></span>Предварительная настройка беспроводных устройств

Для выполнения юстировки необходимо выполнить предварительную настройку беспроводного устройства Инфинет, которая включает в себя следующие этапы:

#### Λ ВАЖНО

Процедура юстировки с помощью InfiPOCKET подразумевает его непосредственное сетевое взаимодействие с любым из двух беспроводных устройств. Доступ ко второму будет получен через то устройство, к которому непосредственно подключено мобильное приложение.

- 1. **Сетевое подключение**: на одном из устройств должны быть выполнены настройки, необходимые для сетевого подключения смартфона с **InfiPOC** KET к беспроводному устройству, согласно одной из [схем подключения.](https://wiki.infinetwireless.com/pages/viewpage.action?pageId=103061960)
- 2. SNMP: на устройстве должна быть включена поддержка протокола SNMP любой версии, должны быть настроены реквизиты доступа;
- 3. **Канал связи**: на обоих устройствах должна быть выполнена предварительная настройка радиоканала.
- 4. **Дополнительные условия**: должны быть выполнены инструкции по юстировке устройств соответствующих семейств:
	- a. [InfiLINK 2x2/InfiMAN 2x2](https://wiki.infinetwireless.com/pages/viewpage.action?pageId=9044884)
	- b. [InfiLINK XG/InfiLINK XG 1000](https://wiki.infinetwireless.com/pages/viewpage.action?pageId=7278411)
	- c. [InfiLINK Evolution/InfiMAN Evolution](https://wiki.infinetwireless.com/pages/viewpage.action?pageId=87197062)
	- d. [Vector 5/Vector 6](https://wiki.infinetwireless.com/pages/viewpage.action?pageId=43826053)
	- e. [Vector 70](https://wiki.infinetwireless.com/pages/viewpage.action?pageId=73567991)

## <span id="page-0-1"></span>Настройка профилей в InfiPOCKET

Для получения данных, необходимых для юстировки, в приложении InfiPOCKET должен быть создан профиль SNMP, который соответствует настройкам SNMP на беспроводном устройстве.

- 1. В главном меню выберите пункт "SNMP-профили". Нажмите кнопку "Создать SNMP-профиль".
- 2. Заполните форму с параметрами профиля SNMP. Значения должны быть идентичны установленным на устройстве, к которому выполняется подключение:
	- a. Произвольное имя профиля.
	- b. Версия SNMP.
	- c. Реквизиты доступа.
- 3. Нажмите кнопку "Сохранить SNMP-профиль".

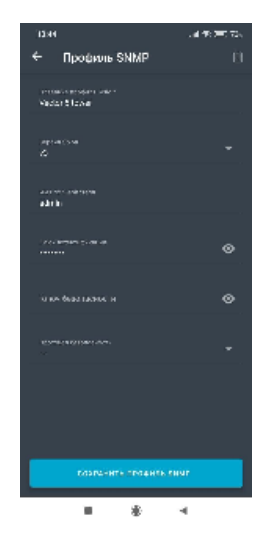

# <span id="page-1-0"></span>Юстировка

Для начала юстировки необходимо подключиться к беспроводному устройству по протоколу SNMP, для этого:

- 1. В разделе "Юстировка" заполните форму подключения:
	- IP-адрес беспроводного устройства.
		- сетевой порт, используемый для подключения по протоколу SNMP.
		- профиль SNMP локального устройства.
		- профиль SNMP удалённого устройства, по умолчанию используется профиль, установленный для локального устройства.
- 2. Нажмите кнопку "Подключиться".
- 3. Подтвердите выполнение предварительной настройки беспроводного устройства и перейдите к этапу непосредственной юстировки.

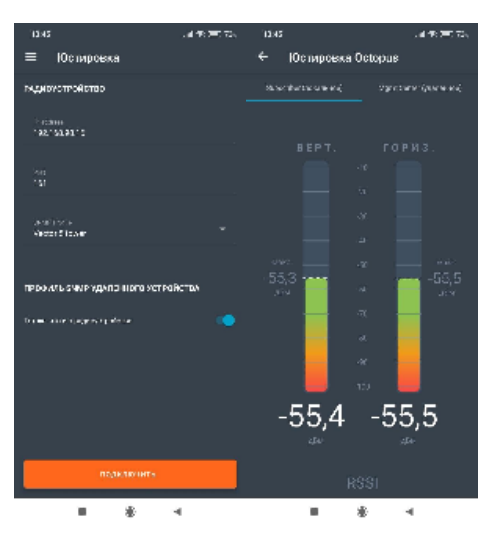